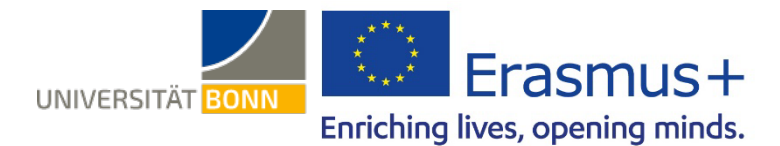

# **Anleitung zum Online Learning Agreement (OLA)**

Liebe Studierende und Promovierende,

in dieser Anleitung erhalten Sie **allgemeine** Hinweise und Tipps zum Ausfüllen des Online Learning Agreements (OLA). Bei technischen Problemen wenden Sie sich bitte an: [support@erasmusapp.eu.](mailto:support@erasmusapp.eu)

Bei Fragen zu den einzutragenden Inhalten (verantwortliche Personen an Heimat- und Gasthochschule, Kurswahl, etc.) wenden Sie sich bitte an Ihre [zuständige Erasmus-Fachkoordination](http://www.uni-bonn.de/erasmus-fachkoordination) in Bonn.

Dies ist eine allgemeine Anleitung für alle Short-Term-Aufenthalte (auch inklusive Blended Mobility). **Sollte Ihre Fachkoordination Ihnen eine eigene Anleitung zum Ausfüllen des OLA zur Verfügung stellen, nutzen Sie bitte die.**

Bitte haben Sie Verständnis, dass die zuständigen Ansprechpersonen nur auf individuelle Fragen antworten können, die nicht bereits durch diese Anleitung erklärt werden.

#### **Allgemeine Nutzungshinweise:**

- $\checkmark$  Beachten Sie die Hinweise Ihrer Erasmus-Fachkoordination zum Abschluss des Learning Agreements (z.B. zu Fragen/ Abstimmungsbedarf vor der Erstellung des OLA).
- $\checkmark$  Füllen Sie das Learning Agreement nicht am Smartphone aus.
- Eine Nutzung von Internet Explorer ist nicht möglich. Wählen Sie bitte einen anderen Browser, im Idealfall **Google Chrome**, da dieser erfahrungsgemäß die wenigsten Fehlermeldungen verursacht.
- Erstellen Sie nur **EIN** Learning Agreement.
- Überprüfen Sie regelmäßig Ihren Spam-Ordner. Gelegentlich landen dort E-Mails aus dem OLA-System.
- Das Learning Agreement muss **VOR Beginn Ihres Auslandsstudiums** von Ihnen, Heimat- und Gasthochschule (online) unterzeichnet werden. Kümmern Sie sich also so früh wie möglich darum.

# **Melden Sie sich auf der OLA-Website an.**

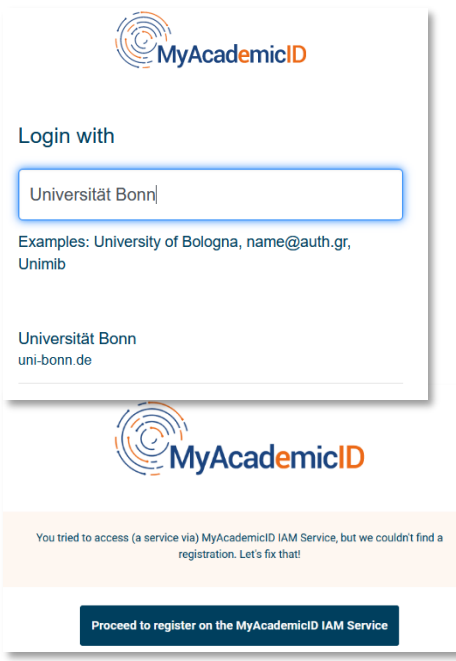

#### **Anmeldung über My Academic ID**

- Gehen Sie au[f https://www.learning-agreement.eu/,](https://www.learning-agreement.eu/) um sich einen Account in der OLA-Datenbank anzulegen.
- $\checkmark$  Sie werden gebeten, sich über "MyAcademicID" einzuloggen. Wählen Sie hier bitte den **Login über die Institution** und geben Sie "Universität Bonn" in das Feld ein, dann wählen Sie diese als Institution aus.
- Loggen Sie sich mit Ihrer Uni-ID und dem dazugehörigen Passwort ein (wie bei eCampus, BASIS, …).
- $\checkmark$  Falls dies das erste Mal ist, dass Sie sich über MyAcademicID anmelden, wird Ihnen eine Fehlermeldung angezeigt und Sie müssen sich noch einmal registrieren (s. links unten).
- Klicken Sie auf "Proceed to register". Auf der sich öffnenden Website müssen Sie einen Usernamen eingeben und den Datenschutzbestimmungen zustimmen.
- Um Ihre Registrierung zu bestätigen, klicken Sie auf den Link in der an Sie verschickten Mail.
- Von nun an können Sie sich jederzeit mit Ihrer Uni-ID und Ihrem Passwort übe[r https://www.learning](https://www.learning-agreement.eu/)[agreement.eu/](https://www.learning-agreement.eu/) in Ihren Account einloggen.

# **Registrierung Ihres OLA-Accounts**

 Füllen Sie die geforderten Felder zur Registrierung aus. Die Eingabe der Daten für Ihr Learning Agreement erfolgt erst im nächsten Schritt.

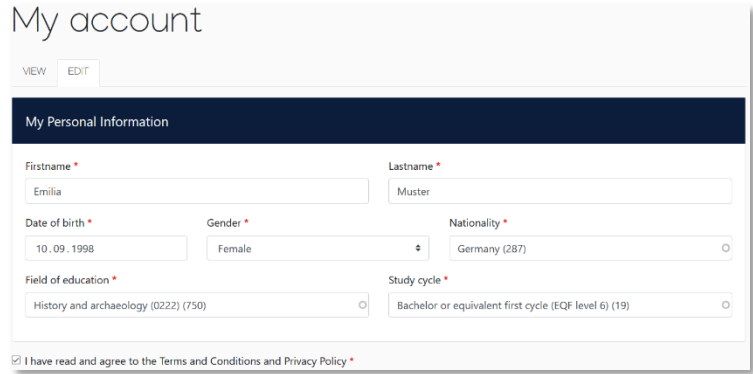

- **Field of Education**: Hier tragen Sie bitte die vierstellige Nummer für Ihr Fach (Subject Code) aus dieser [Liste der](https://www.uni-bonn.de/de/studium/studium-und-praktikum-im-ausland/studium-im-ausland/austauschprogramme/erasmus-studium-europa/organisation-und-ablauf/erasmus_isced-fachcodes.pdf)  [ISCED-Codes](https://www.uni-bonn.de/de/studium/studium-und-praktikum-im-ausland/studium-im-ausland/austauschprogramme/erasmus-studium-europa/organisation-und-ablauf/erasmus_isced-fachcodes.pdf) der Uni Bonn ein. Wenn die letzte Stelle eine 0 ist, geben Sie bitte nur die ersten drei Stellen ein. Sie müssen anfangen, in das Feld zu tippen, damit sich das Dropdownmenü öffnet.
- **Study cycle:** Bitte wählen Sie die Studienphase aus, in der Sie zum Zeitpunkt des Auslandsaufenthalts/an Ihrer Gasthochschule sein werden. Studierende, deren Studienfach durch ein Staatsexamen geprüft wird (z.B. Jura, Medizin, Pharmazie), wählen den "*Study Cycle*" bitte entsprechend der Kurswahl an der Gastuniversität aus. Bei Unsicherheit, wenden Sie sich bitte an Ihr[e Erasmus-Fachkoordination](http://www.uni-bonn.de/erasmus-fachkoordination)

### **New Learning Agreement: Legen Sie Ihr Learning Agreement an.**

Nach erfolgreicher Registrierung können Sie über den Button *Create New* Ihr Dokument starten.

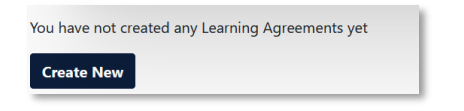

Wählen Sie als mobility type "Blended Mobility with Short-term Physical Mobility" oder "Short-term Doctoral **Mobility",** je nach Programmart.

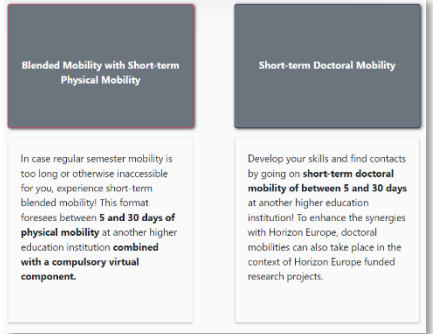

#### **Allgemeine Nutzungshinweise:**

- $\checkmark$  Die mit einem roten Sternchen markierten Felder sind Pflichtfelder.
- Mit den Buttons *Previous* und *Next* können Sie zwischen den einzelnen Schritten navigieren.

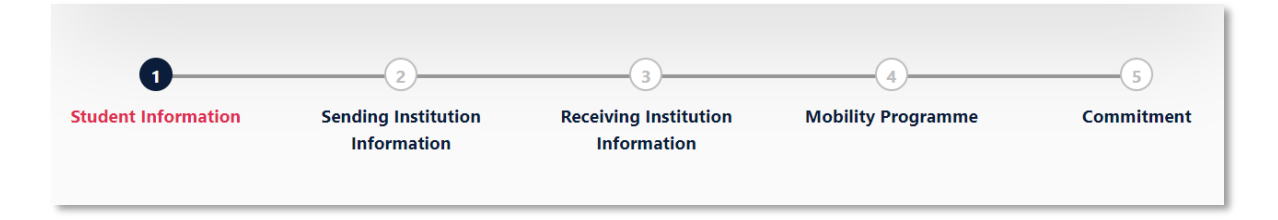

 **Achtung:** Solange Sie die Felder in einem Schritt noch nicht komplett ausgefüllt haben, werden die Eintragungen gelöscht, sobald sie über den *Previous*-Button einen Schritt zurück gehen.

### **Schritt 1 - Student: Vervollständigen Sie Ihre persönlichen Angaben**

 Im ersten Schritt müssen Sie ggf. noch **das akademische Jahr** und **Ihre E-Mail-Adresse** ergänzen, Ihre sonstigen persönlichen Daten werden automatisch von der Registrierung übernommen. Das Feld "Field of Education Comment" können Sie frei lassen.

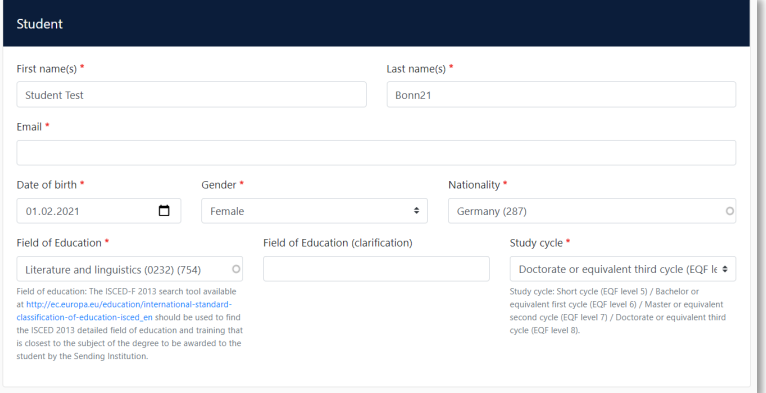

 **Academic year:** Bitte geben Sie hier das akademische Jahr an, in dem Ihr Erasmus-Aufenthalt stattfinden wird (Format 20XX/20XX).

#### **Schritt 2 – Sending Institution: Geben Sie die Informationen zur Uni Bonn an**

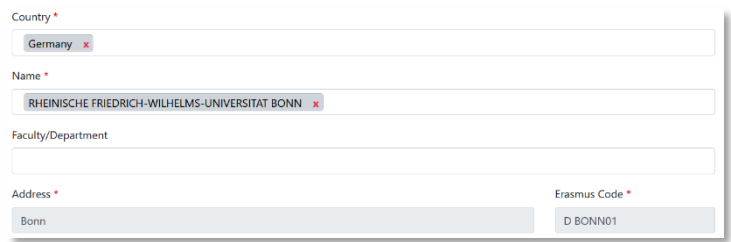

- **Name:** Wählen Sie aus der Liste der Universitäten die Rheinische Friedrich-Wilhelms-Universität Bonn aus. Adresse und Erasmus Code werden automatisch eingetragen.
- **Faculty/Department**: In der Regel tragen Sie hier den Fachbereich/das Institut ein, über das Sie ins Ausland gehen. Dies ist kein Dropdown-, sondern ein Freitextfeld.

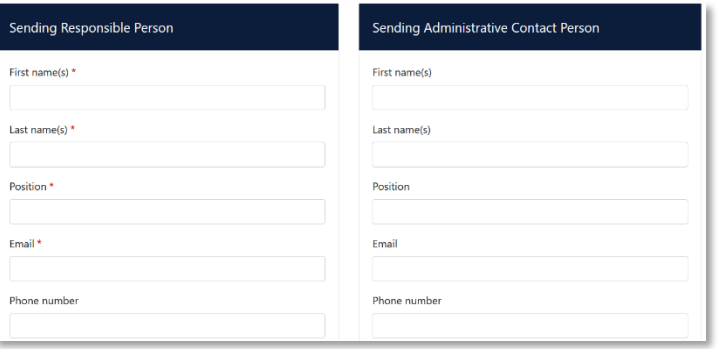

 **Die Sending Responsible Person** ist diejenigen Person an Ihrer Heimathochschule, mit der Sie das Learning Agreement vereinbaren und die das **Dokument unterzeichnen darf**, also auch die Anrechnung der Leistungen bestätigen kann.

Bitte tragen Sie die Daten **erst nach Absprache mit Ihrer Erasmus-Fachkoordination ein**, denn an die hier eingetragene Person wird aus dem OLA-System auch die Benachrichtigung verschickt, dass ein Learning Agreement zur Unterzeichnung vorliegt, nachdem Sie es komplett ausgefüllt und unterzeichnet haben. Der Erklärtext unter dem Feld zur "responsible" person ist etwas missverständlich, da er sich z.T. auf eine frühere Version des OLA bezieht. Bitte richten Sie sich nach den Angaben in dieser Anleitung

 **Die Sending Administrative Contact Person** ist in der Regel die Kontaktperson Ihrer Erasmus-Fachkoordination in Bonn. Die Kontaktdaten finden Sie [hier.](http://www.uni-bonn.de/erasmus-fachkoordination) Diese Felder müssen nicht ausgefüllt werden, wenn die Kontaktperson Ihrer Erasmus-Fachkoordination in Bonn bereits die *Sending Responsible Person* ist. Bitte geben Sie an dieser Stelle **nicht**  die Kontaktdaten vom Dezernat Internationales in Bonn an!

# **Schritt 3 – Receiving Institution: Geben Sie die Informationen zur Gasthochschule an**

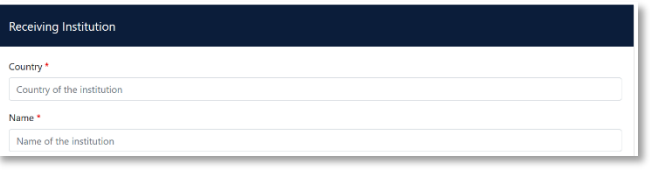

- **Name:** Wählen Sie aus der Liste Ihre Gasthochschule aus. Stellen Sie sicher, dass Sie die korrekte Hochschule auswählen. In großen Städten wie Paris gibt es viele Hochschulen mit ähnlichen Namen.
- **Faculty/Department**: In der Regel tragen Sie hier den Fachbereich/das Institut ein, an das Sie ins Ausland gehen.

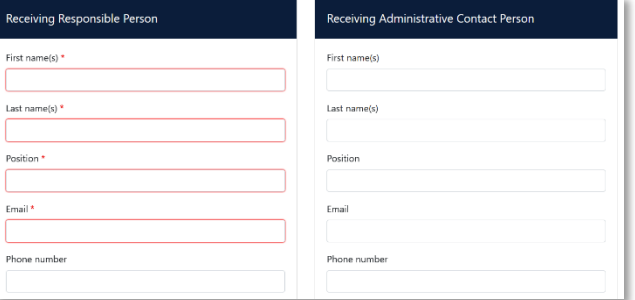

- Die **Receiving Responsible Person** ist diejenigen Person an Ihrer Gasthochschule, mit der Sie das Learning Agreement vereinbaren und die das Dokument unterzeichnen darf. An die E-Mailadresse dieser Person wird auch aus dem OLA-System eine Benachrichtigung versendet, sobald Ihr Learning Agreement zur Unterzeichnung bereit ist. Wenn Sie unsicher sind, was hier einzutragen ist, wenden Sie sich bitte an Ihre [Erasmus-Fachkoordination](http://www.uni-bonn.de/erasmus-fachkoordination) in Bonn.
- **Die Receiving Administrative Contact Person**: Muss nur ausgefüllt werden, wenn die Gastuniversität dies verlangt.

## **Schritt 4 –Mobility Programme: Tragen Sie Ihre Kurse ein**

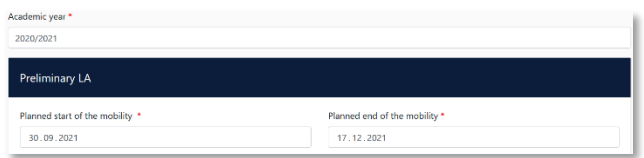

**Mobility Period:** Tragen Sie hier bitte das geplante Anfangs- und Enddatum Ihres Auslandsaufenthaltes ein.

#### **Eintragungen:**

- $\checkmark$  Bitte tragen Sie in die Tabelle die vereinbarten Veranstaltungen ein, die Sie voraussichtlich an der Gasthochschule besuchen werden.
- Bitte beachten Sie die **Erasmus-Mindestvorgaben** für das Studienprogramm bei **Blended Mobility** von 3 ECTS. Wenn Ihr Fachbereich und/oder Ihre Gasthochschule höhere Mindestvorgaben macht, dann gelten diese für Sie. Für **die "Short Term Doctoral Mobility"** entfällt eine Vorgabe.
- **ADD COMPONENT:** Über diesen Button können Sie die einzelnen Veranstaltungen eintragen.

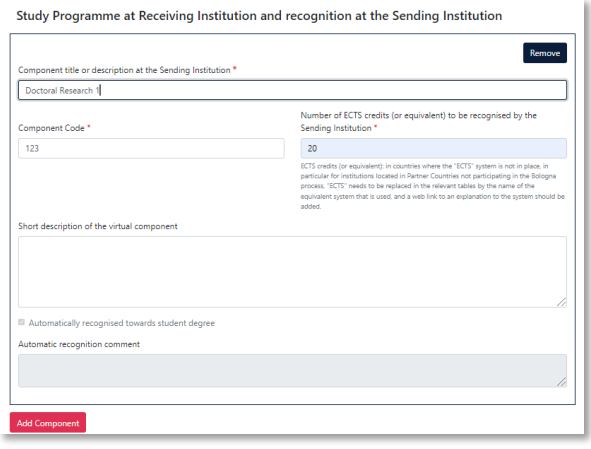

- Der Button **"Add component"** muss für jeden vereinbarten Veranstaltung neu geklickt werden. Wenn Sie einen Kurs fehlerhaft eingegeben haben oder ihn entfernen wollen, klicken Sie bitte auf **Remove** und bestätigen Sie danach die Aktion.
- $\checkmark$  Es muss eine Kursnummer (component code) eingetragen werden. Wenn es keine Nummer gibt, dann geben Sie "0" ein.
- Wenn die Gastuniversität ein anderes Creditsystem als ECTS nutzt (z.B. scot cats in Schottland), dann können Sie die Bezeichnung im ECTS-Feld hinter der Punktzahl mit angeben (z.B. 6 scot scats).
- Unter "Short description of the virtual component" werden virtuelle Teile des Aufenthaltes für **Blended Mobility** erläutert. Sofern diese im Vorfeld vereinbart wurden, kann dies auch bei einer **Doctoral Mobility** gefüllt werden. In der Regel bleibt das Feld bei diesem Programm aber leer.
- **Language of instruction:** Tragen Sie bitte die Hauptunterrichtssprache und Ihr Sprachniveau ein (gemäß dem [Gemeinsamen Europäischen Referenznahmen\)](https://www.europaeischer-referenzrahmen.de/).

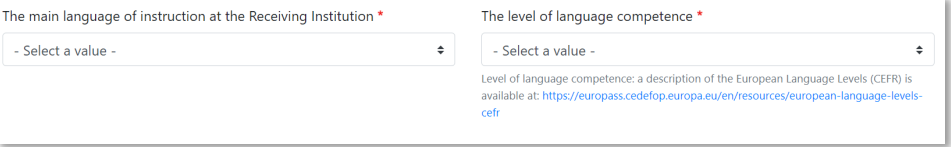

# **Schritt 5 – Commitment: Unterschreiben Sie das Dokument und schicken Sie es ab.**

- **Sign online**: Unterzeichnen Sie das Dokument idealerweise über ein Touchpad, ansonsten mit der Maus (bald per Klick möglich).
- **Sign and send to the Responsible Person at the Sending Institution to review:** Durch das Anklicken dieses Buttons schicken Sie das Learning Agreement an die *Responsible Person* der Uni Bonn.

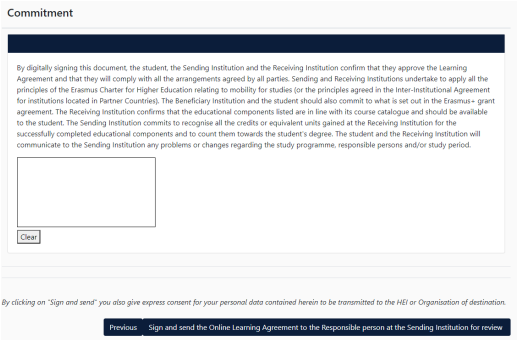

# **Weiterer Ablauf**

- Bei Zustimmung durch die Heimathochschule wird das Learning Agreement automatisch an die *Responsible Person* der Gasthochschule weitergeleitet. Sie müssen dafür nichts tun. Den Status können Sie in Ihrem OLA-Account sehen (z.B. "Signed by Sending Inst. and sent to Receiving Inst.").
- Wenn Heimat- oder Gasthochschule Einwände gegen Inhalte des Learning Agreements haben, dann erhalten Sie eine entsprechende Infomail aus der OLA-Datenbank. Danach können Sie das Learning Agreement in Ihrem Account wieder bearbeiten (Status *Ready to edit*). Dazu klicken Sie am rechten Ende der Zeile auf "Edit". Klicken Sie bitte nicht auf "Create new"!

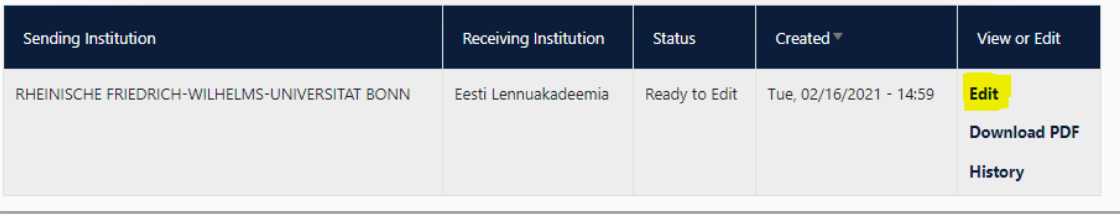

- **Die Kommentare/Änderungswünsche der Heimat- oder Gasthochschule finden Sie in Ihrem Learning Agreement** im letzten Schritt "Commitment" unterhalb des Unterschriftsfeldes!
- Nachdem Sie das Dokument entsprechend überarbeitet haben, unterzeichnen Sie es erneut, schicken es damit wieder an die "Responsible Person at the Sending Institution", und das "Spiel geht von vorne los", bis alle drei Parteien unterzeichnet haben.
- Wenn die Gasthochschule Einwände gegen das Learning Agreement hat, informieren Sie bitte die Responsible Person der Uni Bonn darüber, bevor Sie das Learning Agreement erneut bearbeiten. Denn nur Sie erhalten von der Partneruniversität über die OLA-Datenbank die Informationen zu den Korrekturwünschen der Gastuniversität. Erst nachdem Sie mit der Responsible Person der Uni Bonn die nötigen Änderungen (ggf. auch bzgl. der die Anrechnung/Tabelle B) besprochen haben, bearbeiten Sie das Learning Agreement erneut.
- Sobald das Dokument von allen Verantwortlichen unterzeichnet wurde, erhalten Sie eine E-Mail, dass Sie das fertige Dokument in Ihrem Account als PDF-Datei herunterladen können. Im Anschluss laden Sie es bitte in Ihren Mobility-Online-Account an der Uni Bonn hoch. **Laden Sie das Learning Agreement bitte erst hoch, wenn Ihnen die Unterschriften von Heimat- und Gasthochschule vorliegen!**

## **Häufige Fragen und Fehler**

 Bitte erstellen und unterzeichnen Sie **nur ein OLA pro Auslandsaufenthalt!** Auch wenn vor Beginn vor Beginn oder während des Auslandsaufenthalts Änderungen am Learning Agreement nötig sind, arbeiten Sie bitte in diesem einen Dokument weiter (siehe nächste Seite). Wenn Sie mehrere OLAs zur Unterzeichnung an Heimat- und Gasthochschule schicken, kann es leicht zu Verwirrungen und Missverständnissen kommen. Sie selbst können keine

Learning Agreements aus Ihrem Account löschen. Dazu sind nur die "responsible persons" an der Heimathochschule befugt.

Ausnahme: Ihre Bonner Fachkoordination bittet Sie darum, zwei separate OLAs anzulegen, da Sie Kurse in verschiedenen Fächern belegen und die Anrechnung von zwei verschiedenen Personen an der Universität Bonn bestätigt werden muss.

 Sollten Sie während der Bearbeitung des OLAs einen oder mehrere Schritte zurück klicken, um Änderungen bzw. Korrekturen vorzunehmen, kann es sein, dass Ihnen folgende Fehlermeldung bei der weiteren Eingabe angezeigt wird:

The content has either been modified by another user, or you have already submitted modifications. As a result, your changes cannot be saved.

In dem Fall ist die weitere Bearbeitung gesperrt, Sie können diese über ein erneutes Aufrufen des Dokuments wieder aktivieren. Klicken Sie oben auf "My Learning Agreements", und dann neben Ihrem gelisteten OLA auf "Edit". Dann können Sie sich zum entsprechenden Schritt durchklicken, und das OLA fertigstellen.

Wenn die Gastinsitution sich noch nicht im OLA-System freigeschaltet hat, erhalten Sie folgende Fehlermeldung:

The Higher Education Institution you selected is not ready to exchange the Online Learning Agreement via the Erasmus Without Paper Network as of yet. Please refer to your mobility coordinator for advice on the next steps.

Da das OLA ab dem akademischen Jahr 2022/23 verpflichtend genutzt werden muss, müssen Sie diese Fehlermeldung anhand eines Screenshots dokumentieren (die Gastinstitution muss dabei ersichtlich sein). Schicken Sie den Screenshot per E-Mail an Ihre Fachkoordination und bitten um Zusendung der alternativen Papierversion des Learning Agreements. Die Unterschriften können dann per E-Mail Versand als PDF-Scan eingeholt werden. Wenn Sie das vollständige Learning Agreement in Ihren Mobility-Online Account hochladen, fügen Sie den Screenshot als Nachweis als letzte Seite mit ins Dokument ein.